## Helping Your Child Navigate Brightspace

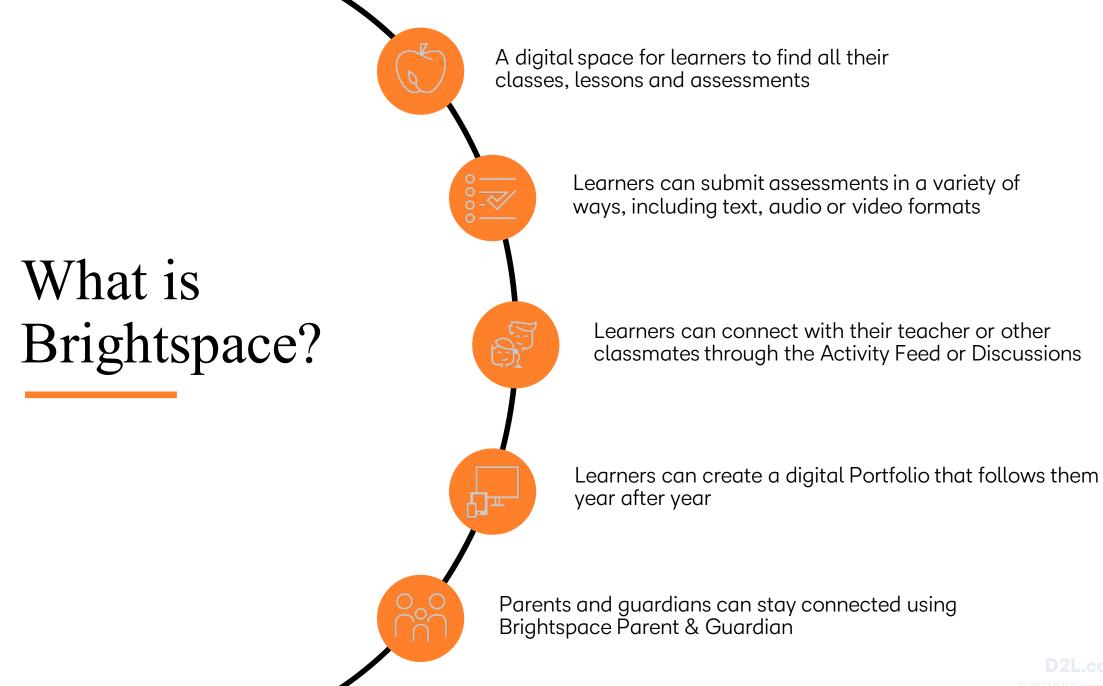

## Accessing Brightspace

What do I see when I login?

What is on the Course Homepage?

## The Brightspace Landing Page

When your child has logged into their district's Brightspace, they will come to the **Landing Page.** 

While your district's page may look a bit different, there are some common elements to know:

- 1. Where to find your child's profile and setup notifications
- 2. Where to see new notifications
- 3. Where to access your child's courses

Click on the course you would like to access to move the **Course Homepage**.

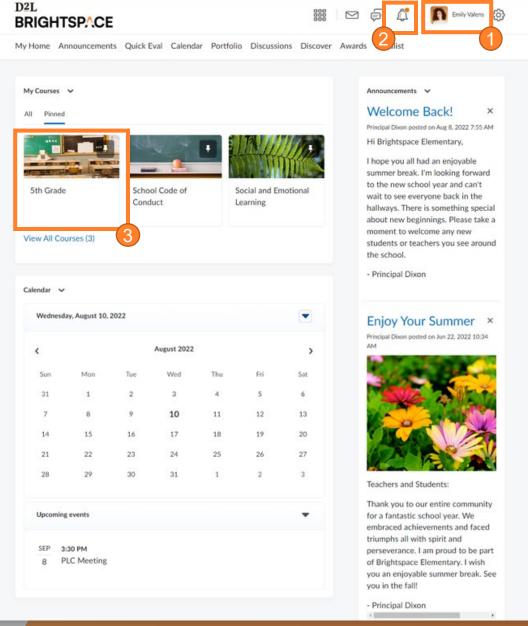

# What's on the Course Homepage?

Just like the Landing Page, each **Course Homepage** may look a bit different depending on how your child's teacher set up their classroom.

#### Some common elements to know:

- Return to district Landing Page
- 2. Return to Course Homepage
- 3. Course Navbar to access Brightspace tools and links
- 4. Course Waffle to switch between classes

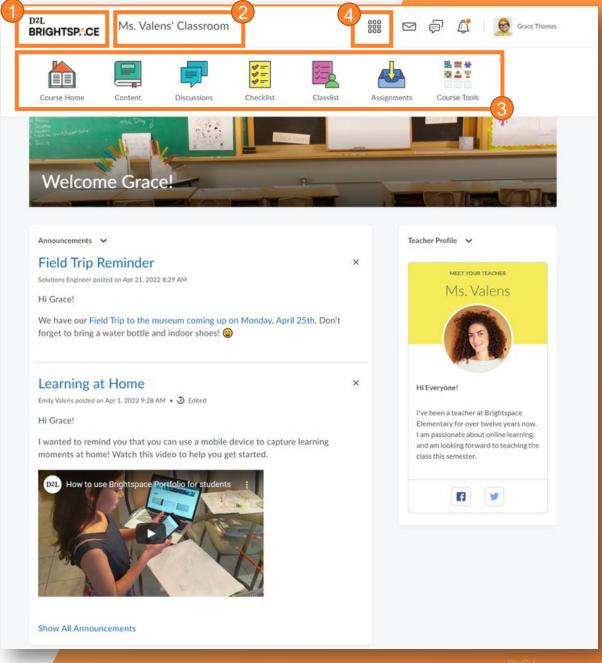

### What's Next?

Commonly Used Tools in Brightspace

## Commonly Used Tools in Brightspace

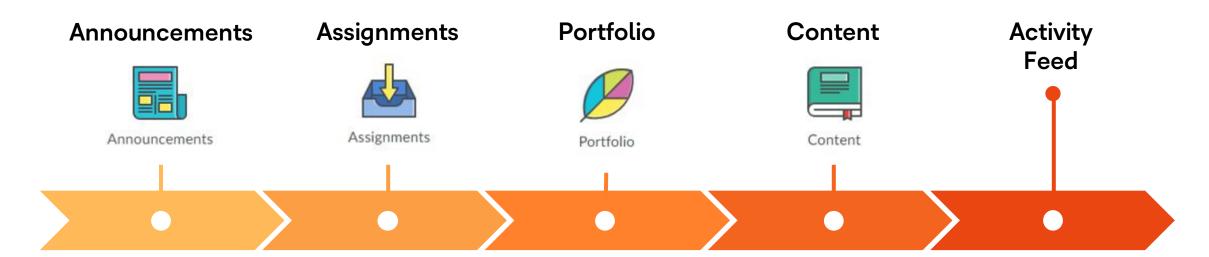

Multimedia-capable tool to allow teacher to create rich announcements for students on the course homepage.

Submission folders are found here.

Students can track their assignments and see what has/has not been submitted, including due dates. Documentation tool to collect evidence of learning.

Can access Portfolios from previous years. Where you can find the lesson content that is being shared by the educator. Interactive tool for educators to share activities on the course homepage.

Social media-inspired communication tool.

## Tool Spotlight: Portfolio

- Portfolio makes it easy for your child to capture their learning and share with their teacher
- Teachers can provide feedback to students and their families to support the learning
- Portfolio can capture videos, photos, and documents
- View your child's Portfolio by clicking on their name in the top right corner of any Brightspace page

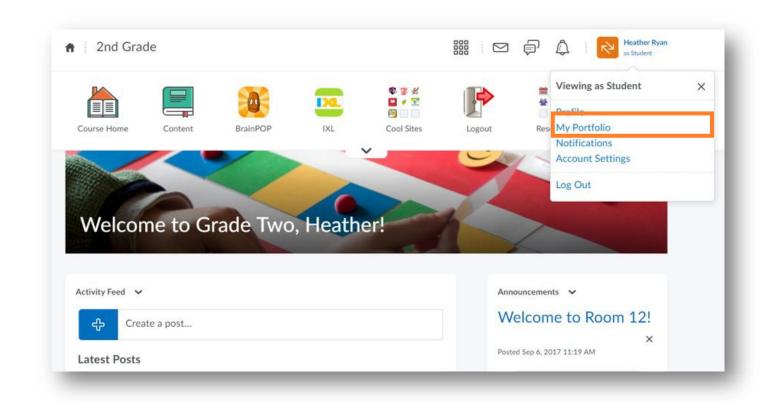

## Additional Resources to Support your Child

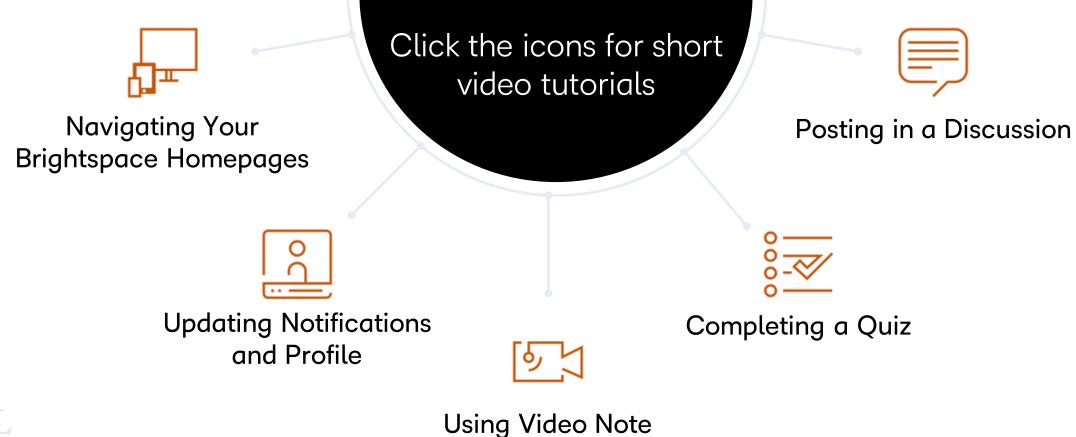